## **RHODE ISLAND MEDICAID HEALTHCARE PORTAL**

## **QUICK REFERENCE GUIDE**

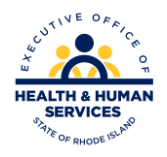

VERIFICATION OF ELIGIBILITY

To verify eligibility for a RI Medicaid beneficiary:

- 1. You must be enrolled and registered as a **Trading Partner** to use the Healthcare Portal.
- 2. Log in to the [Healthcare Portal](https://www.riproviderportal.org/HCP/Default.aspx?alias=www.riproviderportal.org/hcp/provider) with your security credentials.
- 3. Click on the eligibility tab shown below. If no eligibility tab is present, [click here.](http://www.eohhs.ri.gov/Portals/0/Uploads/Documents/Access_to_Web_Services.pdf)

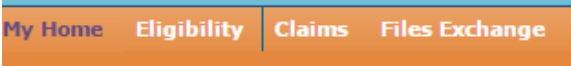

4. Select the correct provider information from the drop down lists. As you complete each field, the next will open:

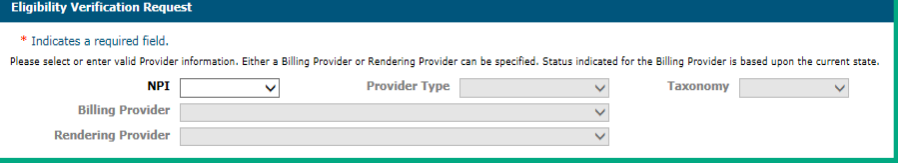

5. Enter the recipient ID, and the effective from date and effective to date, and select the click the search button at the bottom of the screen:

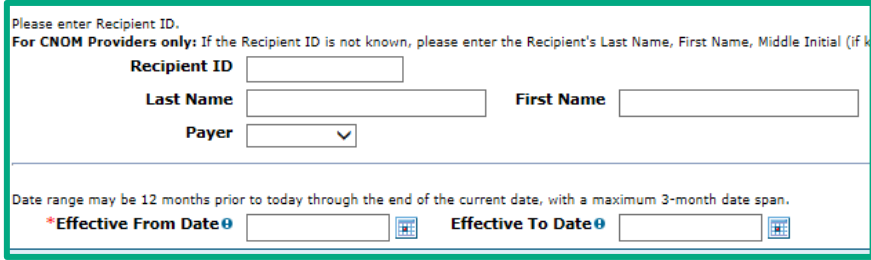

Note: you are unable to search by the name of the recipient.

6. The eligibility response will be returned. Click the plus signs (+) on the right to expand each field and show details.

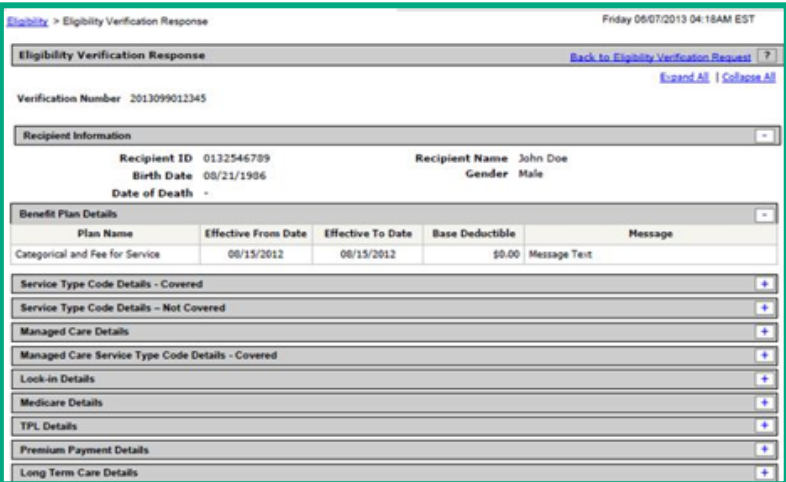